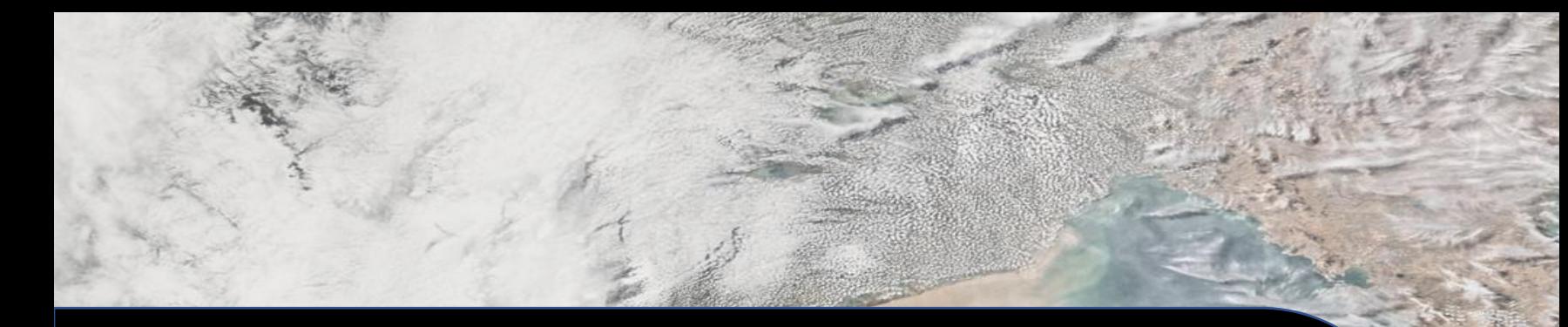

**Earthdata Forum**: General Guide for Users v. 3.1 Summer 2024

**NASA** 

### Introduction

This guide is designed to help Earthdata Forum Users to navigate through the site and demonstrate example user processes.

The guide is by no means a full representation of every single use case scenario users might need.

v. 3.1 Summer 2024

For further assistance, please email support-asdc@earthdata.nasa.gov

# Table of Contents

### **Landing Page**

- **[Login, Search, Search by Tags, Forum](#page-3-0)**
- **[Quick Links, Help, Data Recipes](#page-4-0)  User Interface**
- **[Notifications, My Favorites](#page-5-0)**

**[The User Control Panel](#page-6-0)**

- **[Overview Tab: Front Page, Manage subscriptions](#page-7-0)**
- **[Overview Tab: Manage bookmarks, Manage drafts](#page-8-0)**
- **[Overview Tab: Manage attachments, Manage notification](#page-9-0)s**
- **[Board Preference Tab: Edit global settings, Edit posting defaults](#page-10-0)**
- **[Board Preference Tab: Edit display options](#page-11-0)**
- **[Board Preference Tab: Edit notification options](#page-12-0)**
- **[Board Preference Tab: Manage favorite filters](#page-13-0)**
- **[Usergroups Tab: Edit membership, Manage groups](#page-14-0)**
- **[Friends and Foes Tab: Manage friends, Manage foes](#page-15-0) [How to Post a New Question](#page-16-0) [How to Search](#page-17-0)**
- **Question/Comments features [Version Control Table](#page-19-0)**

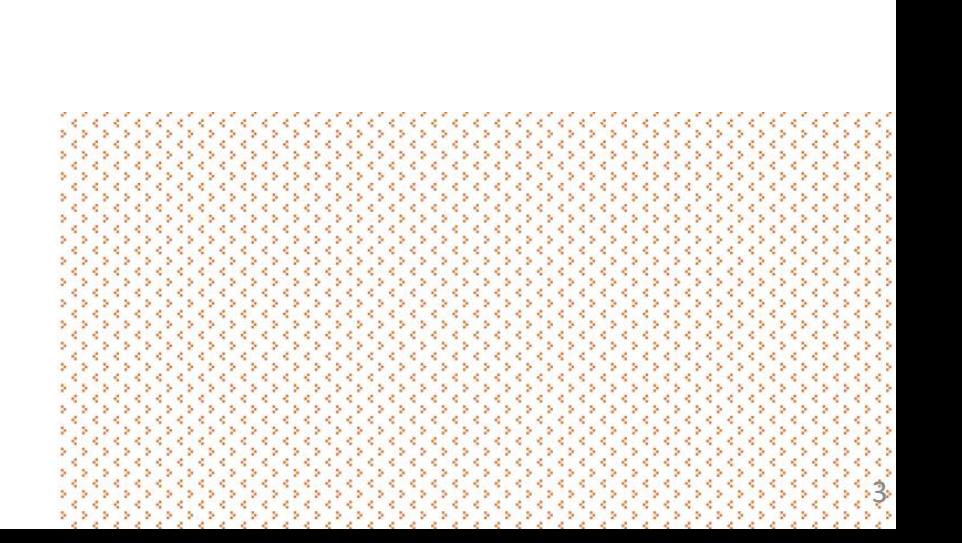

# <span id="page-3-0"></span>Landing Page

This is the homepage of the forum, and there are several different actions that can be taken here, even when not logged in yet.

- *Login:* This is where a user or moderator will go to authenticate and log in to their profile. Clicking this will take you to the Earthdata Login page.
- *Search:* This is the default search feature. As an unauthenticated (not logged in via your Earthdata login) user you can still search the forum and see any posts that come up in the search. You can select the tags from the drop -down menu in the "Discipline", "DAAC", "Major Projects", and "Service/Usage" categories. You can find the description to each tag in the bottom right corner by clicking on the "What do these tags mean?" located under the "Help" dropdown menu.
- *Forum:* This is where the users post questions, pending moderator approval. The forum is visible to unauthenticated users, but they will not be able to post, reply or subscribe to posts until they log in.

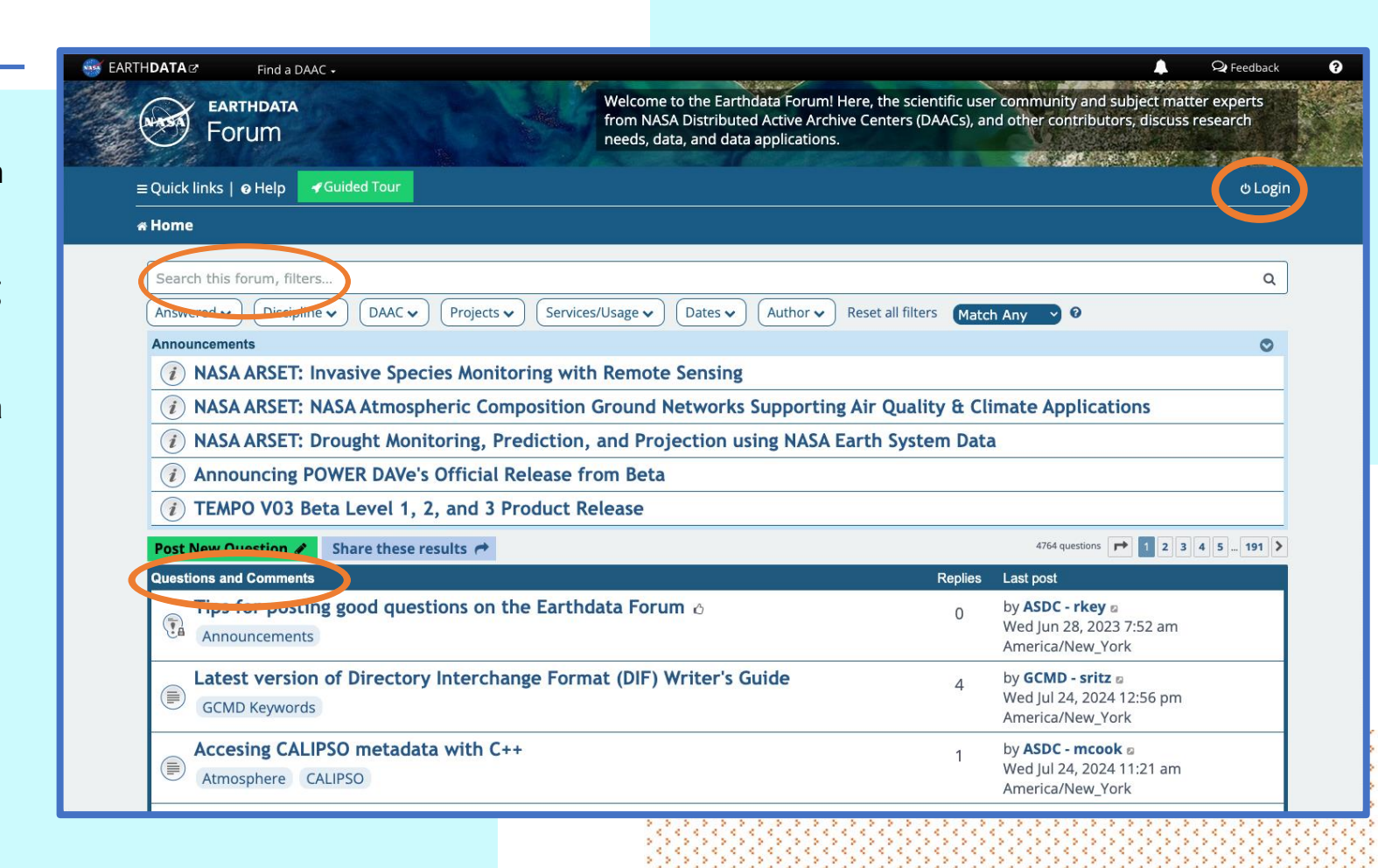

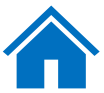

### <span id="page-4-0"></span>• *Quick links:* Shortcut to popular searches.

- Unanswered questions
- Active questions
- NASA DAACs and Forum Contributors
- *Help:*
	- **FAQ: Frequently Asked Questions.**
	- General User Guide: PDF (this document)
	- *Data Recipes:* Data recipes are tutorials or step -by -step instructions that have been developed by the Earth Observing System Data and Information System ([EOSDIS](https://earthdata.nasa.gov/about)) Distributed Active Archive Centers [\(DAACs\)](https://earthdata.nasa.gov/about/daacs) staff or EOSDIS systems engineers to help users learn how to discover, access, subset, visualize and use our data, information, tools and services. These recipes cover many different data products across the Earth science disciplines and different processing languages/software.
	- *What do these filter items mean?: Filters are categories containing lists of common searchable items for this site. These items go through users' questions and answers and display the results.*

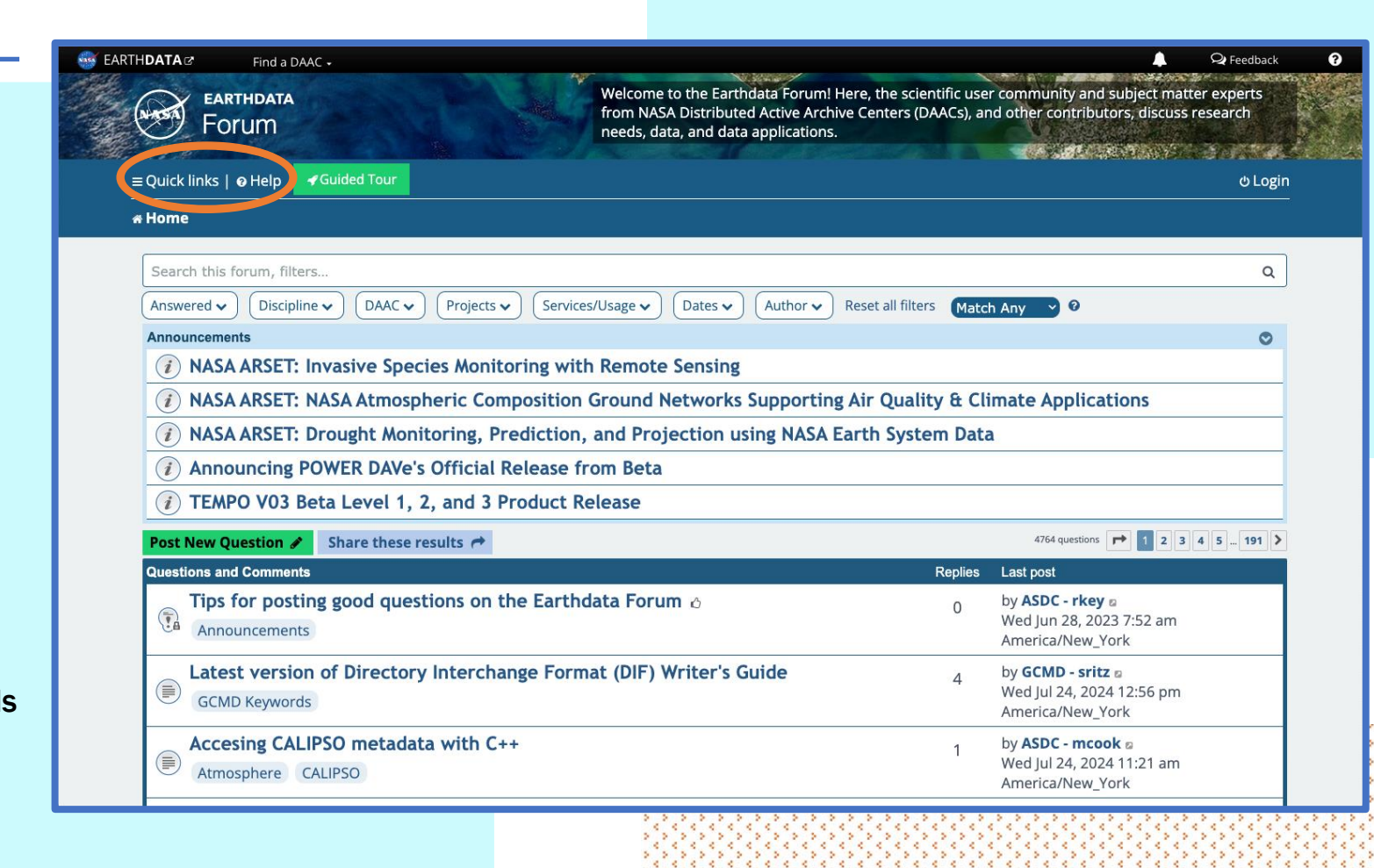

# <span id="page-5-0"></span>General User Interface

Once the user logs in, a few new features appear in the General User Interface.

- *My Favorites:* This feature takes the user automatically to a list of questions with their favorite tags. If the user doesn't have their favorite tags selected yet, clicking this feature will take them to a page where they can set up their favorite tags.
- *Notifications:* These are the user's notifications or alerts in the Forum. Clicking the tab will show you all existing notifications and clicking a notification in the tab will take the user to the notified pinged location in the Forum site.
- *Private messages: Once logged into the Forum site, users will be able to see posts directed to them. Other general users will not be able to see the private messages.*

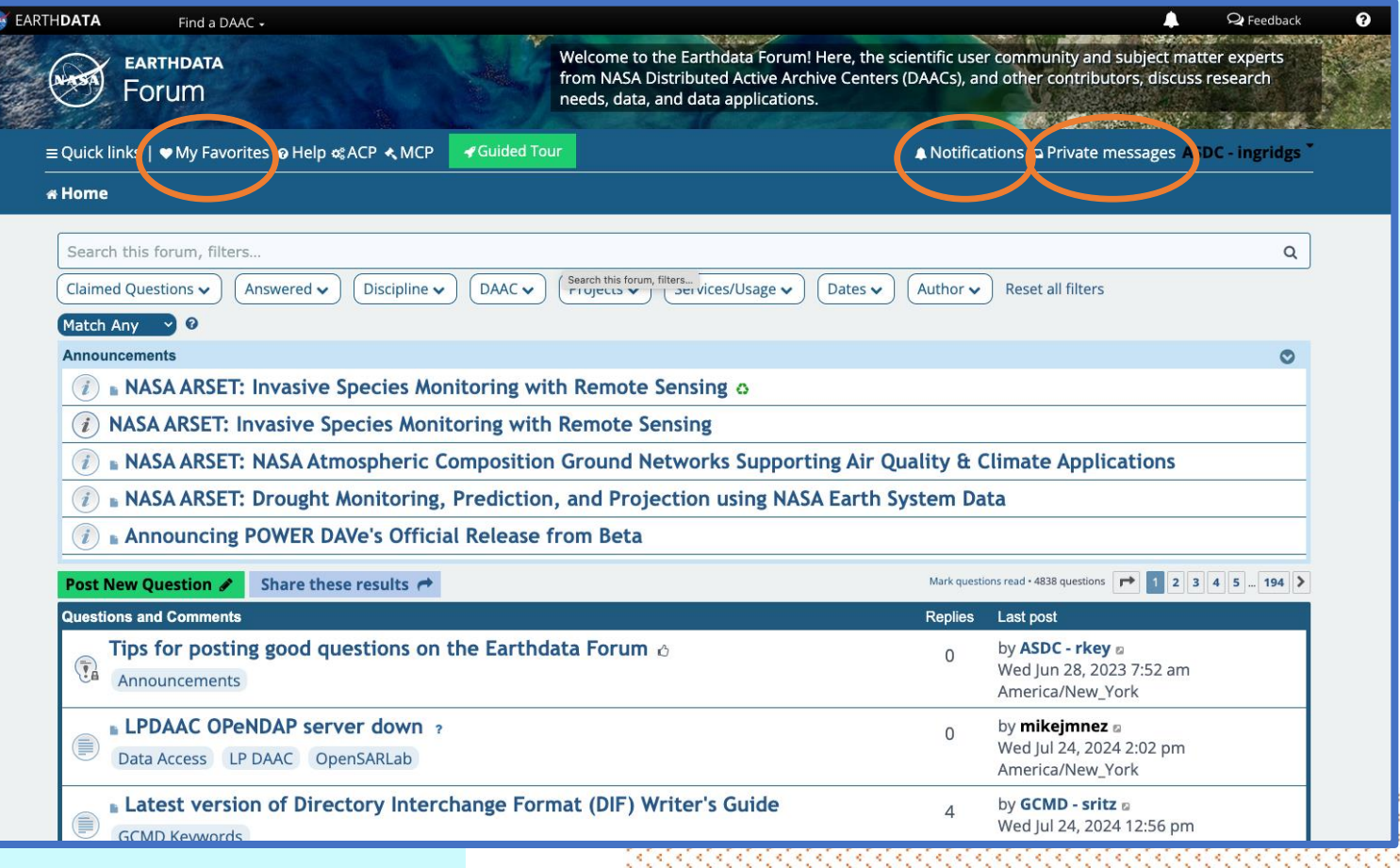

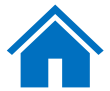

# <span id="page-6-0"></span>The User Control Panel

You can access the User Control Panel (UCP) by clicking on the down arrow next to your username in the top right of the screen.

The User Control Panel allows you to alter personal preferences, manage posts you are watching, send and receive private messages, and change the way information about you appears to other users. To view the UCP, click the "User Control Panel" link that appears after logging into the Earthdata Forum site.

The UCP is separated into six tabs: "Overview", "Profile", "Board Preference", "Private Messages", "Usergroups", and "Friends and Foes". Within each tab are several sub -pages, accessed by clicking the desired link on the left side of the UCP interface.

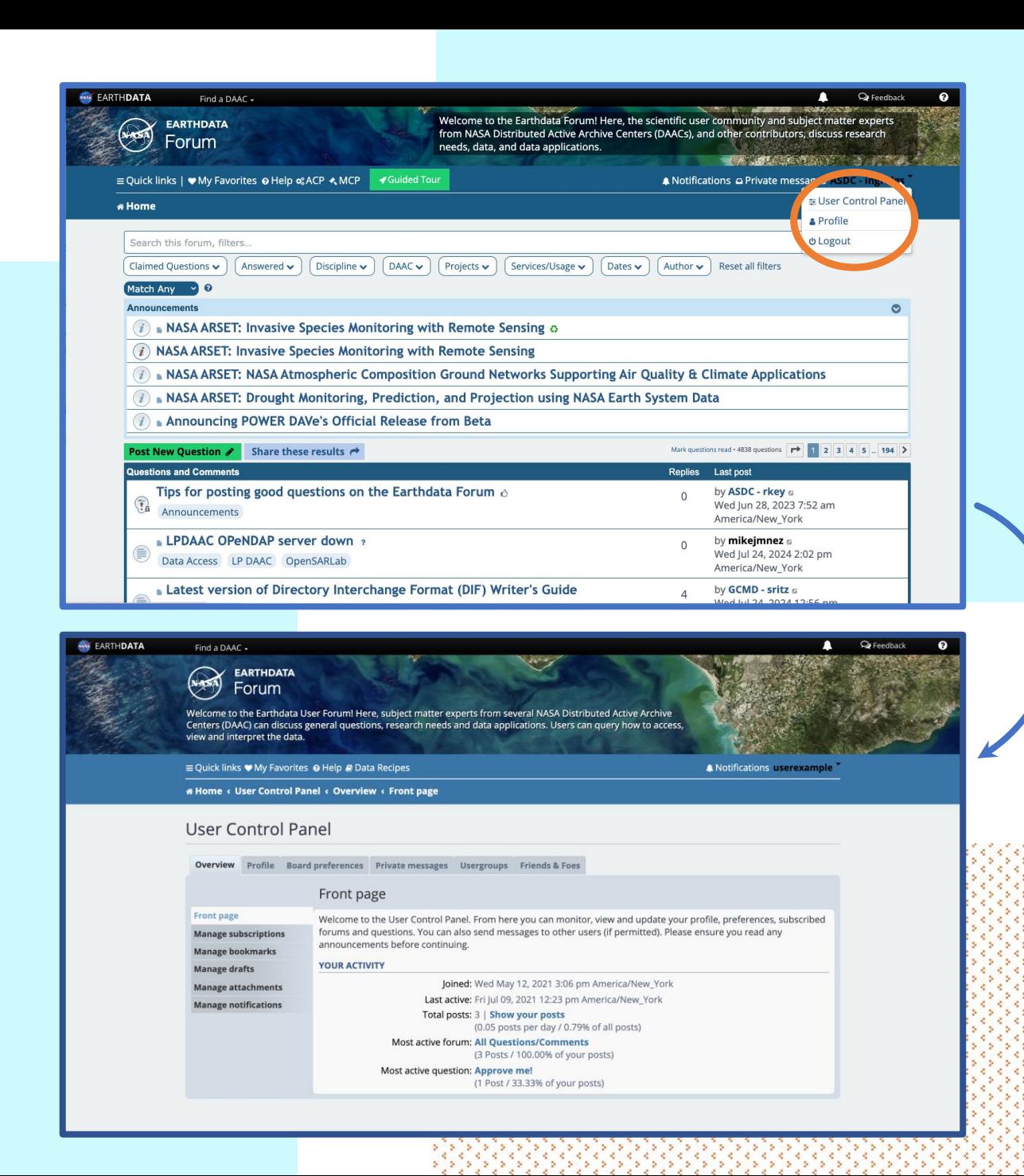

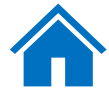

### <span id="page-7-0"></span>*Overview Tab:*

- *Front page:* This tab displays a snapshot of information about your posting habits such as the date you joined the forum, your most active topic, and how many total posts you have submitted.
- *Manage subscriptions:* This tab is for forums or individual posts that you have elected to watch for any new posts. Whenever a new post is made inside an area you have subscribed to, an e -mail will be sent informing you of the new addition. To create a subscription, visit the forum or post you would like to subscribe to and click the 'Subscribe' link located at the bottom of the page. To remove a subscription, check the box next to the subscription you would like to remove and click the 'Unsubscribe' button.

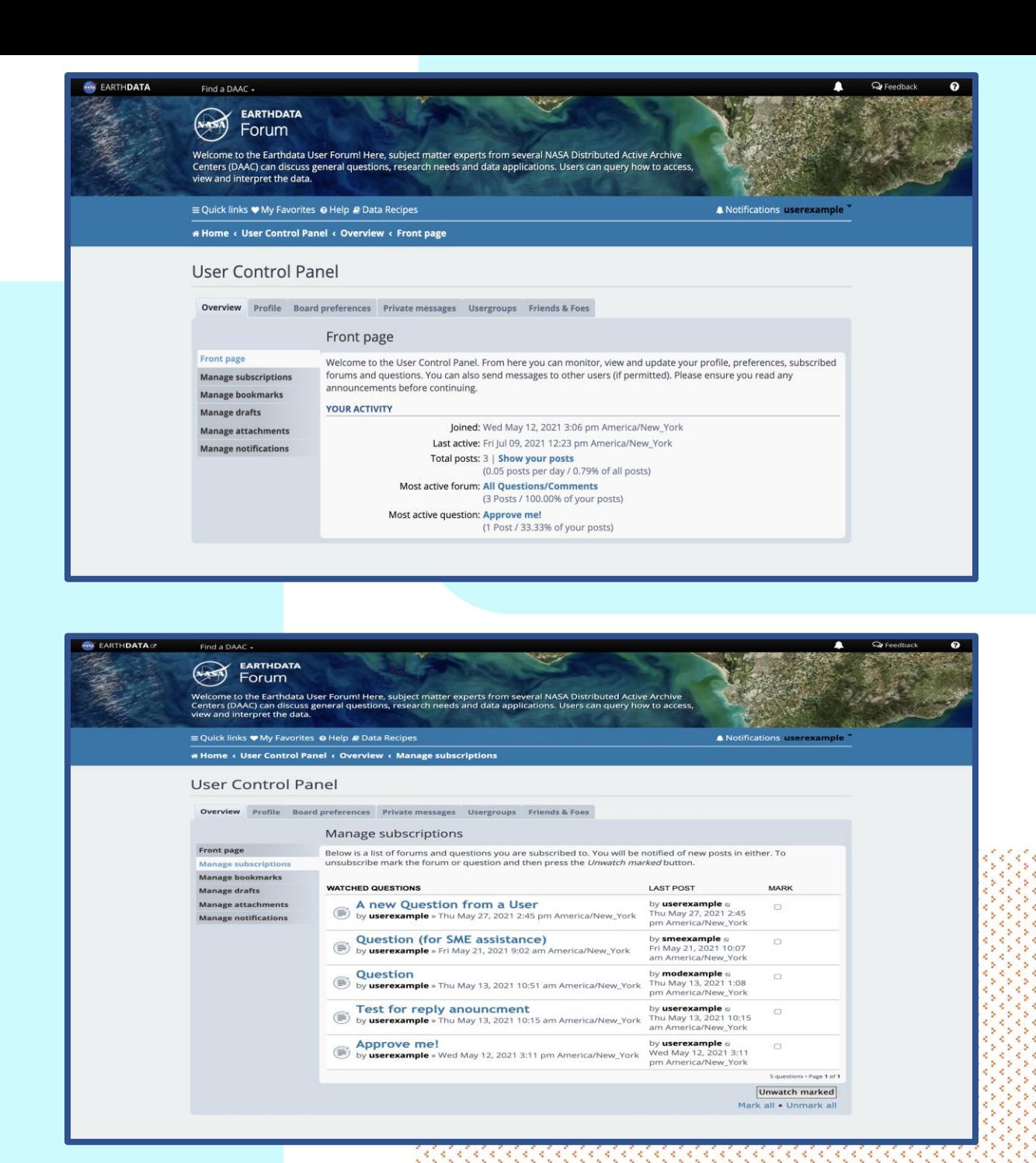

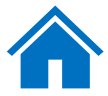

- <span id="page-8-0"></span>• *Manage bookmarks:* Bookmarks, much like subscriptions, are posts you've chosen to watch. To create a bookmark, visit the post you would like to watch and click the wrench icon located at the top left of the page. A drop-down menu will appear, click on "Bookmark Question". To remove a bookmark, click the wrench icon once again and in the drop down menu click 'Remove from bookmarks'.
- *Manage drafts:* Drafts are created when you click the 'Save' button on the New Post or Post Reply page. Displayed are the title of your post, the forum or post that the draft was made in, and the date you saved it. To continue editing a draft for future submission, click the 'View/Edit' link. If you plan to finish and post the message, click 'Load Draft'. To delete a draft, check the box next to the draft you wish to remove and click 'Delete Marked'.

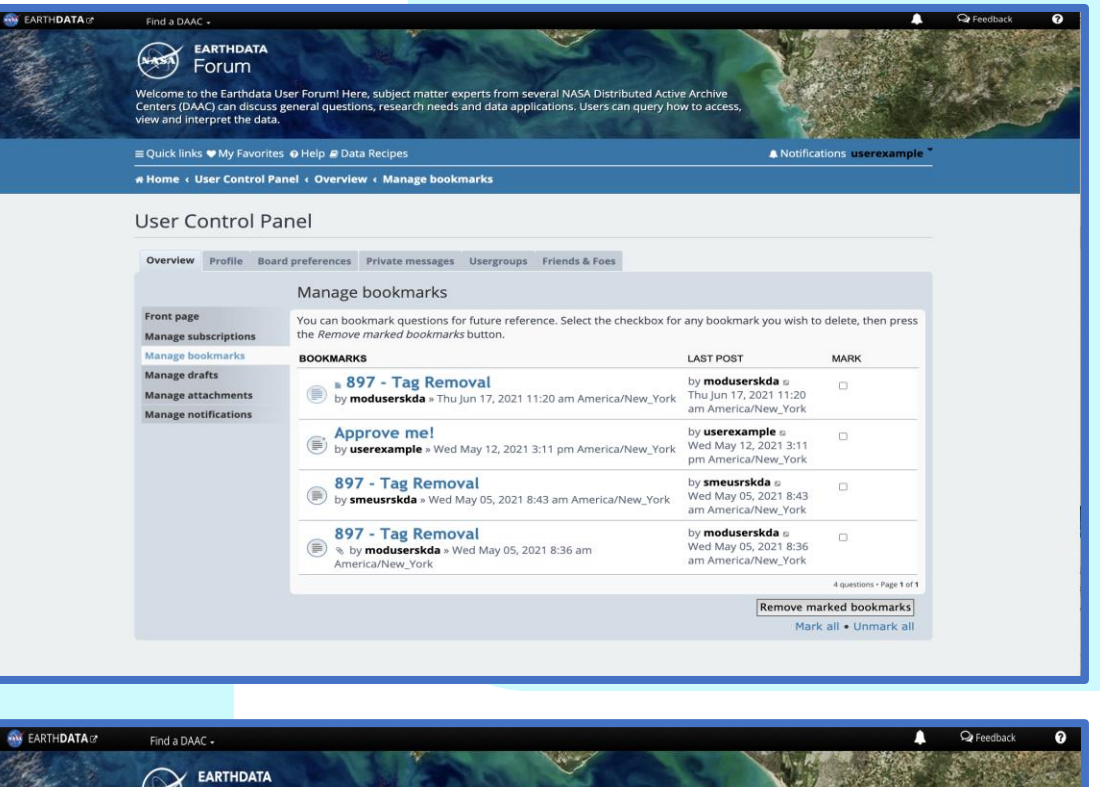

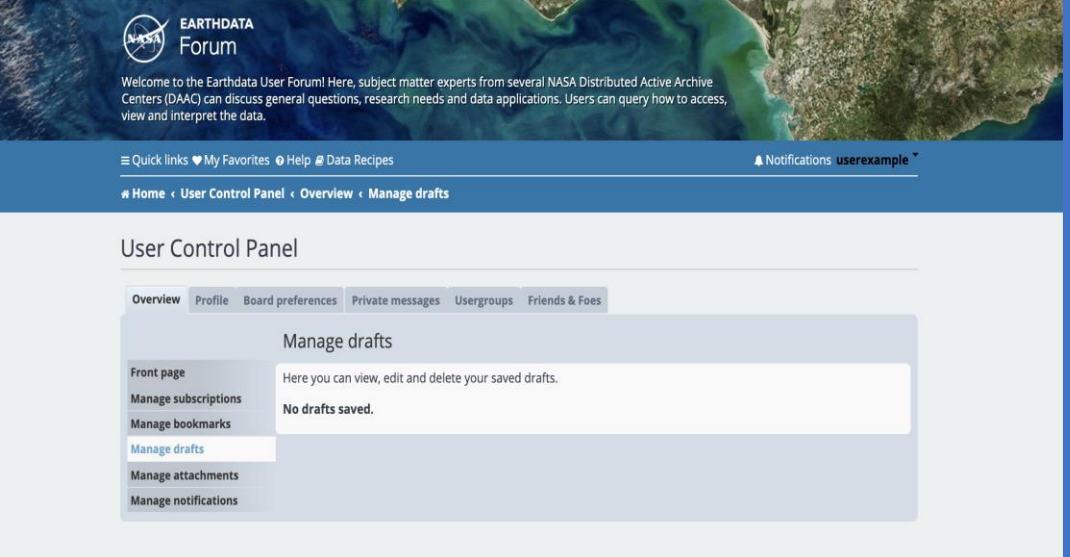

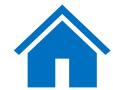

- <span id="page-9-0"></span>• *Manage attachments:* The attachment section of the UCP shows a list of all attachments that you have uploaded to the board. Each entry contains a link to the message in which the attachment is contained, the size of the attachment, the number of times it has been downloaded, and the time at which it was uploaded. Through this page, you can delete attachments from the board. Inline references to a deleted attachment will remain in the original post, but the attachment will not be rendered in any way other than the file name.
- *Manage notifications:* Notifications alert you to events that have taken place on the board. They will appear in the Notifications menu at the top of your screen. Events include:
	- New Private Message has arrived
	- New topic was created in a subscribed forum
	- New post was created in a subscribed topic
	- A new post is awaiting moderation
	- A post has been reported
	- Your topic/post has been approved/disapproved
	- You have been quoted in a post

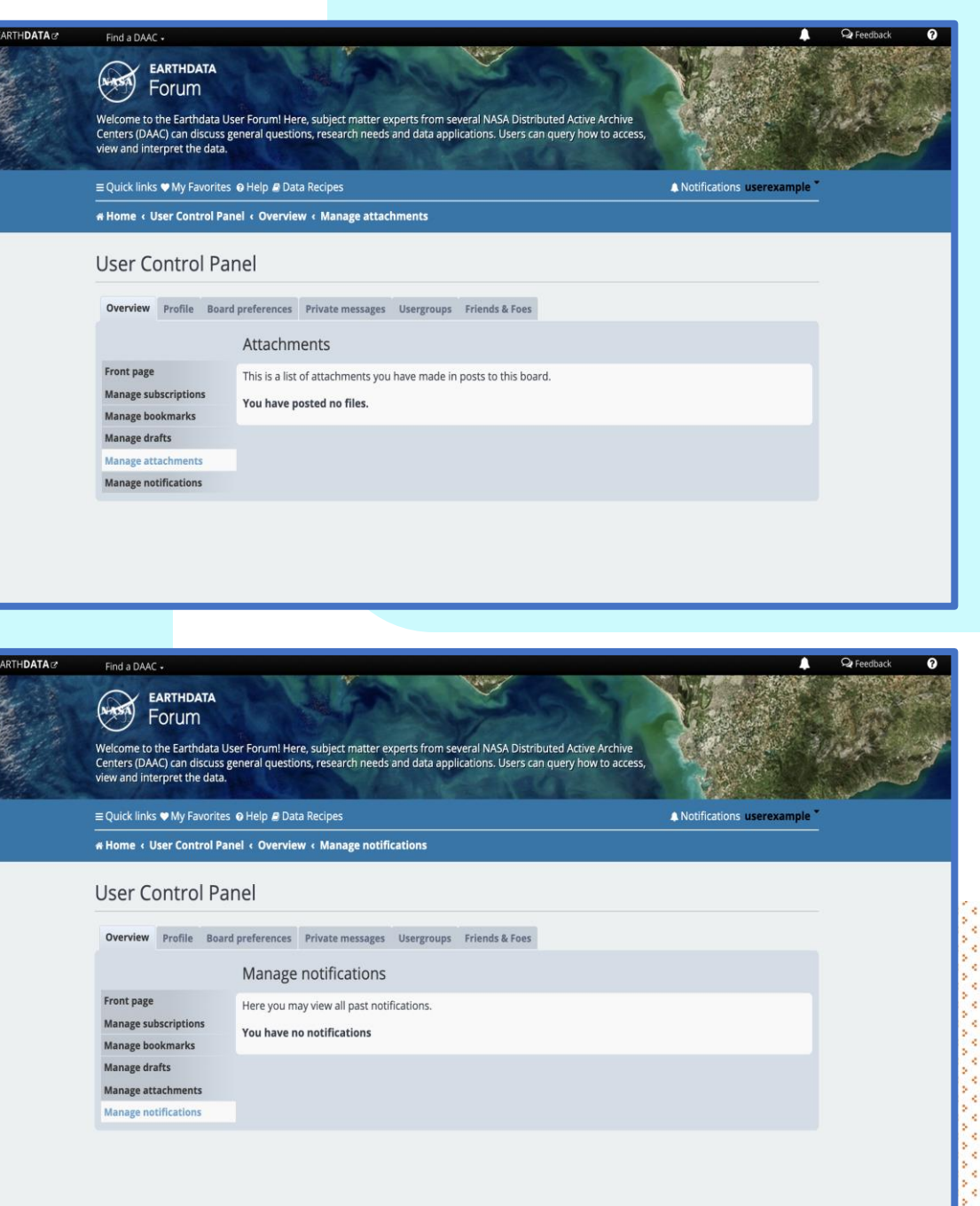

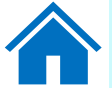

### <span id="page-10-0"></span>*Board Preference Tab:*

- *Edit global settings:* This tab controls various overall interactions with the Forum software.
	- Users can contact me by email
	- Administration can email me information
	- Allow users to send you private messages
	- **My timezone**
	- My date format
- *Edit posting defaults:* Posting settings control the default settings of the for the text box when you create a post. Note that these options are controllable on an individual basis while posting.
	- Enable BBCode by default
	- Enable smiles by default
	- Attach my signature by default
	- Notify me upon replies by default
	- Automatically subscribe my new question

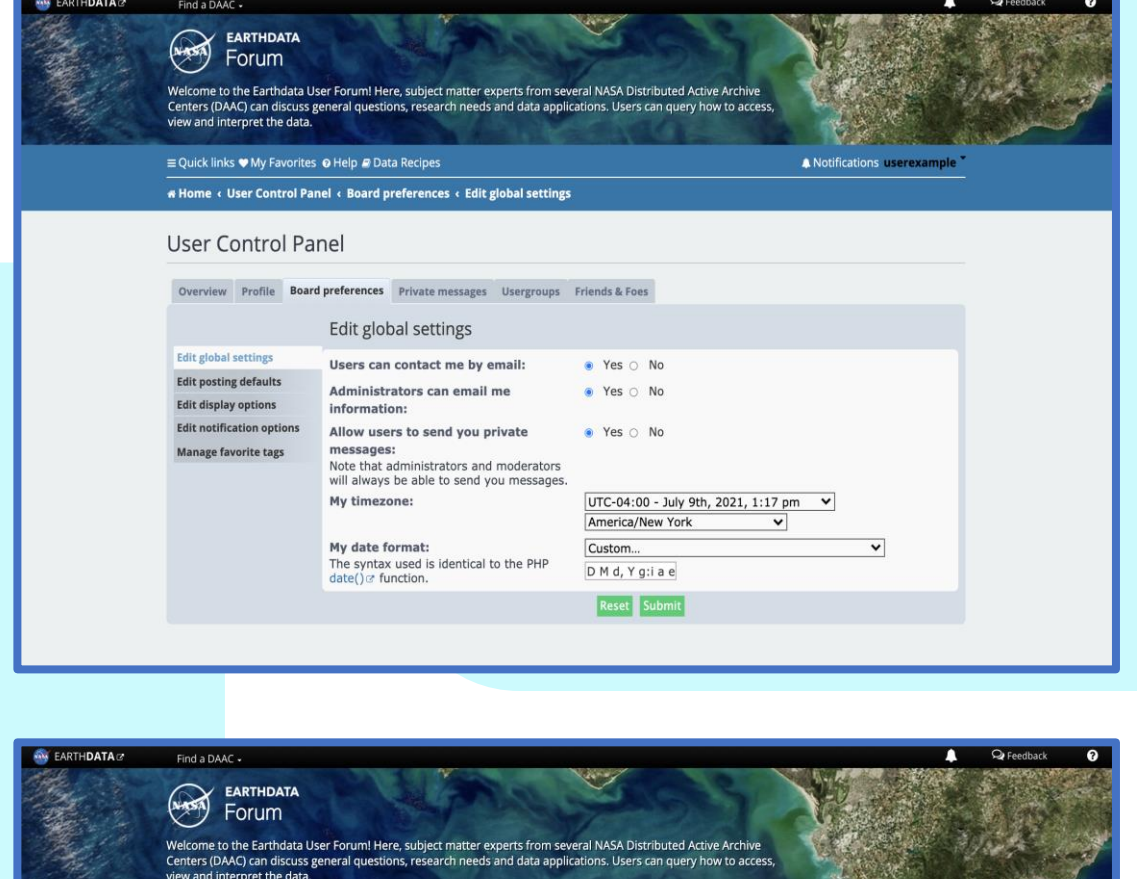

**IN MARKET STATE** ≡ Quick links ♥ My Favorites @ Help @ Data Recipes A Notifications userexample # Home < User Control Panel < Board preferences < Edit posting defaults User Control Panel Overview Profile Board preferences Private messages Usergroups Friends & Foes Edit posting defaults **Edit global settings Enable BBCode by default:** a Yes o No **Edit posting defaults Enable smilies by default:** ● Yes ○ No **Edit display options** Attach my signature by default: ● Yes ○ No **Edit notification ontion** Notify me upon replies by default: ● Yes ∩ No. Manage favorite tags Automatically subscribe to my new O Yes @ No questions: Reset Submit

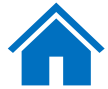

- <span id="page-11-0"></span>• *Edit display options:* Display settings control how posts and topics are rendered in the various board views.
	- The following settings control how the contents of posts and private messages are rendered:
	- Display images within posts
	- Display Flash animations
	- Display smiles as images
	- Display signatures
	- Display avatars
	- Display questions from previous days
	- Display questions ordering by
	- Display question order direction
	- The following settings control how posts are displayed in the topic view:
	- Display posts from previous days
	- Display posts ordering by
	- Display posts order direction

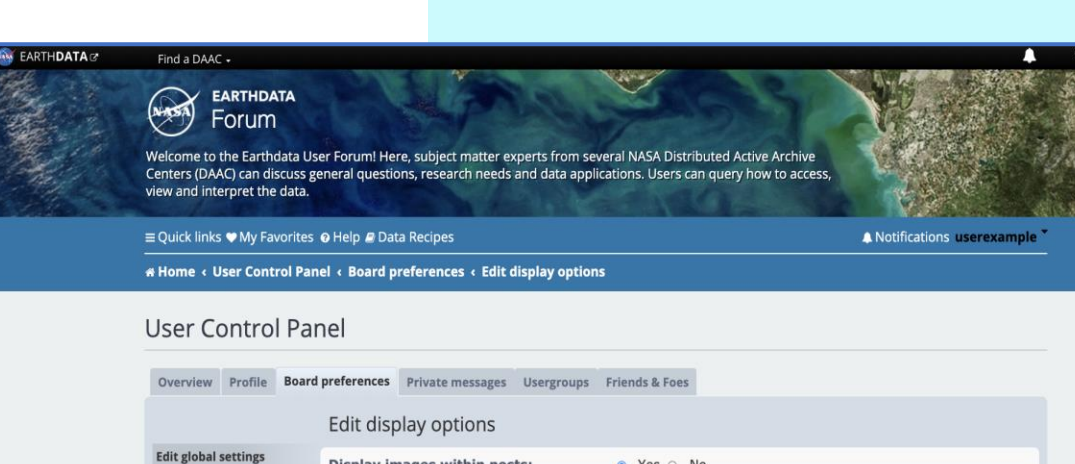

Edit po Fdit di Edit no

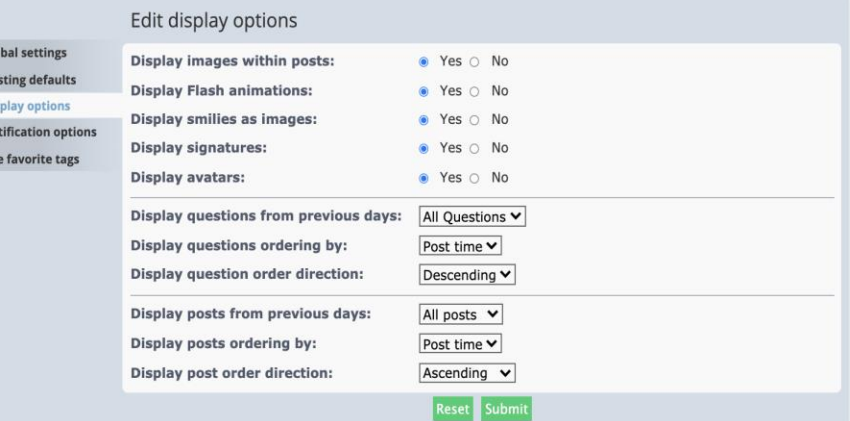

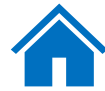

- <span id="page-12-0"></span>• *Edit notification options:* Notification settings control which events will trigger a notification and how you will receive the notification.
	- The following settings control events related to posting:
	- Your questions/posts are approved or disapproved by a moderator.
	- Someone replies to a question you have bookmarked.
	- Someone replies to a question to which you are subscribed.
	- Someone quotes you in a post.
	- Someone replies to a question in a forum to which you are subscribed.
	- Someone tags a question with one of your favorite tags.
	- All activity related to a question with one of your favorite tags.

The following settings control various other events:

- Your report on a private message is closed by a moderator.
- Your report on a post is closed by a moderator.
- Someone mentioned me.

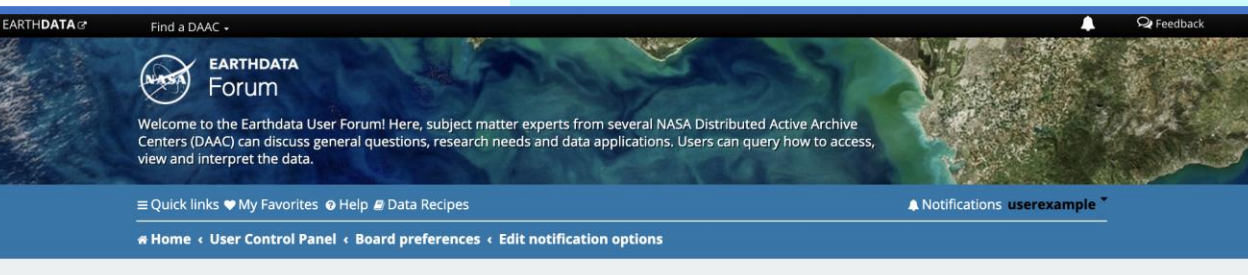

### **User Control Panel**

Overview Profile Board preferences Private messages Usergroups Friends & Foes

#### Edit notification options **Edit global settings** Here you can set your preferred notification methods for the board **Edit posting defaults NOTIFICATION TYPE** NOTIFICATIONS EMAIL **Edit display options Posting Notifications Edit notification options** Your questions/posts are approved or disapproved by a moderato  $\blacksquare$  $\blacksquare$ **Manage favorite tags** Someone replies to a question you have bookmarked  $\overline{\mathbf{v}}$  $\overline{\mathbf{v}}$ Someone replies to a question to which you are subscribed  $\blacksquare$  $\blacksquare$ Someone quotes you in a post  $\overline{\mathbf{v}}$  $\overline{z}$  $\blacksquare$ Someone replies to a question in a forum to which you are subscribed  $\Box$ Someone tags a question with one of your favorite tags  $\overline{\mathbf{v}}$  $\overline{\mathbf{z}}$  $\blacksquare$  $\hfill\square$ All activity related to a question with one of your favorite tags Miscellaneous Notifications Your report on a private message is closed by a moderator  $\blacksquare$  $\Box$ Your report on a post is closed by a moderator  $\blacksquare$  $\Box$ Someone mentioned me  $\blacksquare$  $\blacksquare$ Submit

Mark all . Unmark all

- <span id="page-13-0"></span>• *Manage favorite filters:* A filter is a short description (usually one word) of a subject. In this tab you can select filters by "Discipline", "DAAC", "Major Projects", and "Services/Usages". You can find the description to each filter within the Forum. Go to the "Help" menu and select "What do these tags mean?".
- Users can select filters to be added as favorite. Once you have selected and submitted your favorite filter, the system will place a heart icon in all the posts that contain your favorite filter. Also, using this feature ensures that a posted question arrives to the appropriate moderator or Subject Matter Expert.
- You can edit notification options for this feature in the "Edit notification options" under the "Board preference" tab within the User Control Panel.

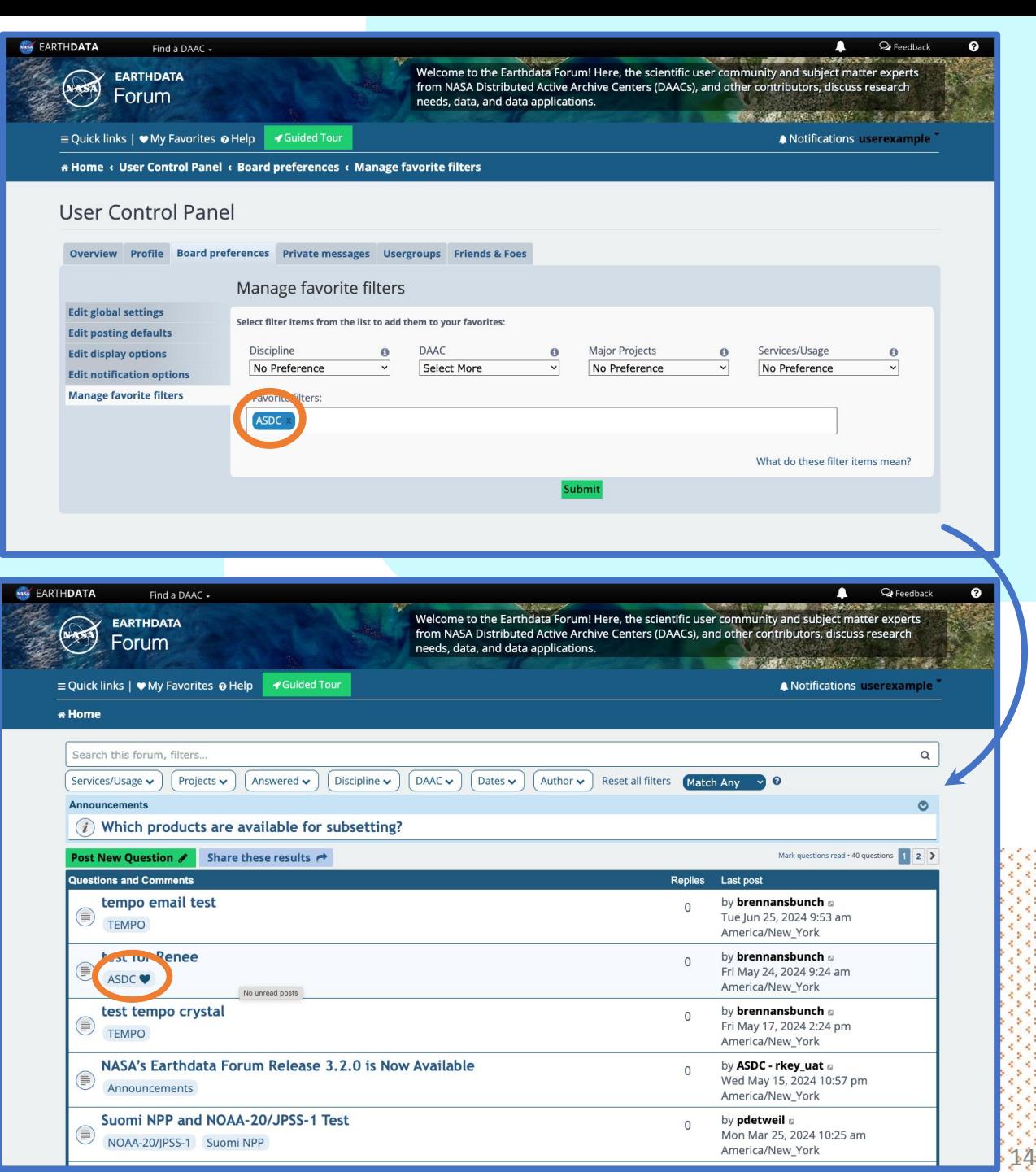

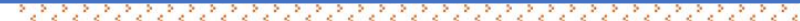

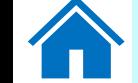

### <span id="page-14-0"></span>*Usergroups Tab:*

- *Edit memberships:* Usergroup membership can be managed through the Usergroups section of the UCP. The page lists groups for which the user is a member of, a leader of, and all other usergroups. Groups which are open for membership have a radio button allowing the user to request membership. Users may also remove themselves from groups in which they hold membership. If a user has the "Can change default usergroup", they can choose which group to be their default here. The default usergroup dictates the user's username color which is shown throughout the board.
- *Manage groups:* Users who are designated as a group leader can manage the group's membership. Users can be added or removed, pending join requests can be approved or denied, and have their default usergroup changed here.

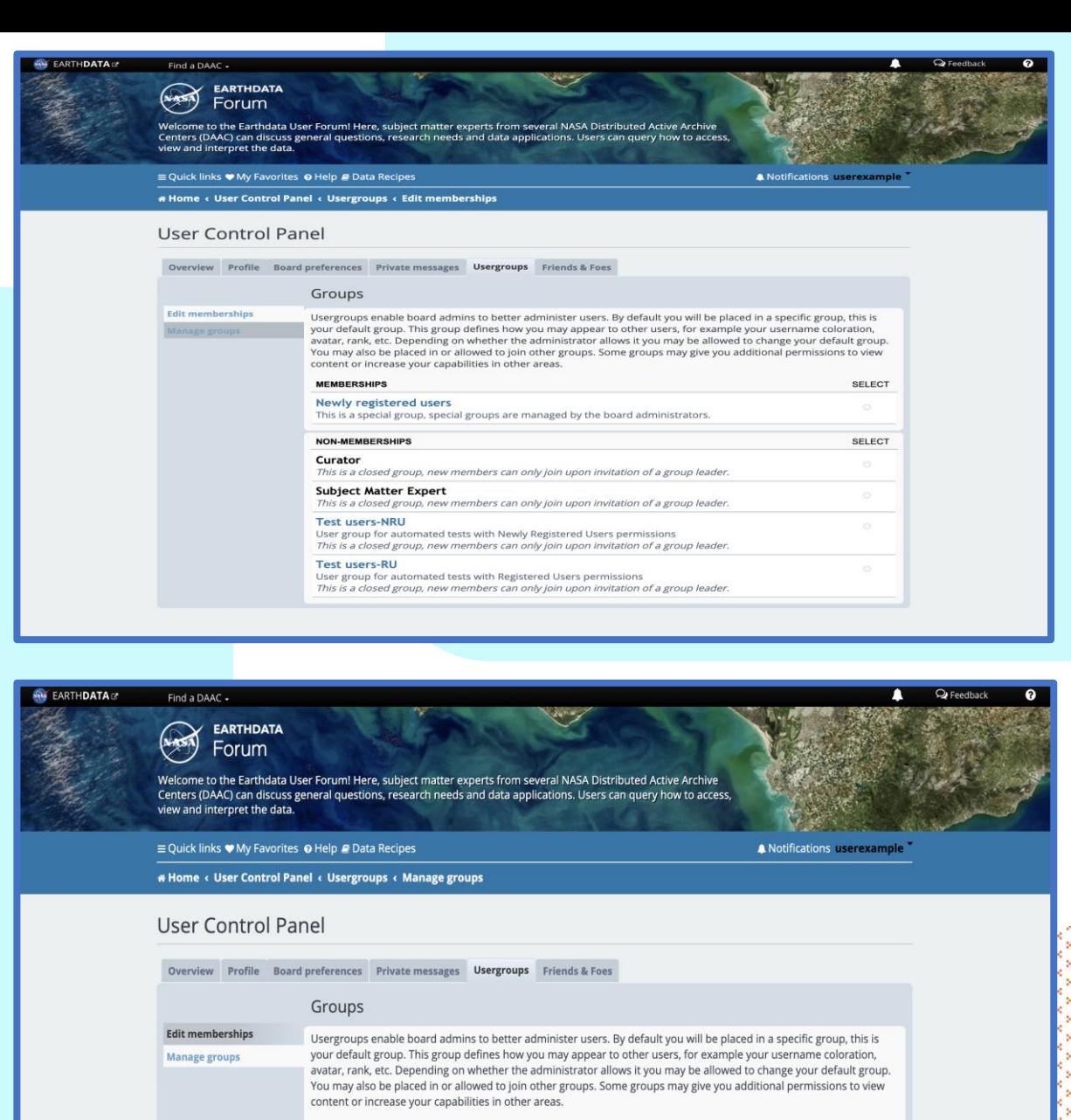

15

You are not a leader of any group.

### <span id="page-15-0"></span>*Friends or Foes Tab:*

• *Manage friends and Manage foes:* Users can be marked as a "friend" or a "foe" in order to allow for filtering of their messages. If a style supports it, posts made by users on your Foe list will be hidden from view and posts from users on your Friend list will be highlighted. Private Message rules can make use of the Friend and Foes list for filtering incoming PMs.

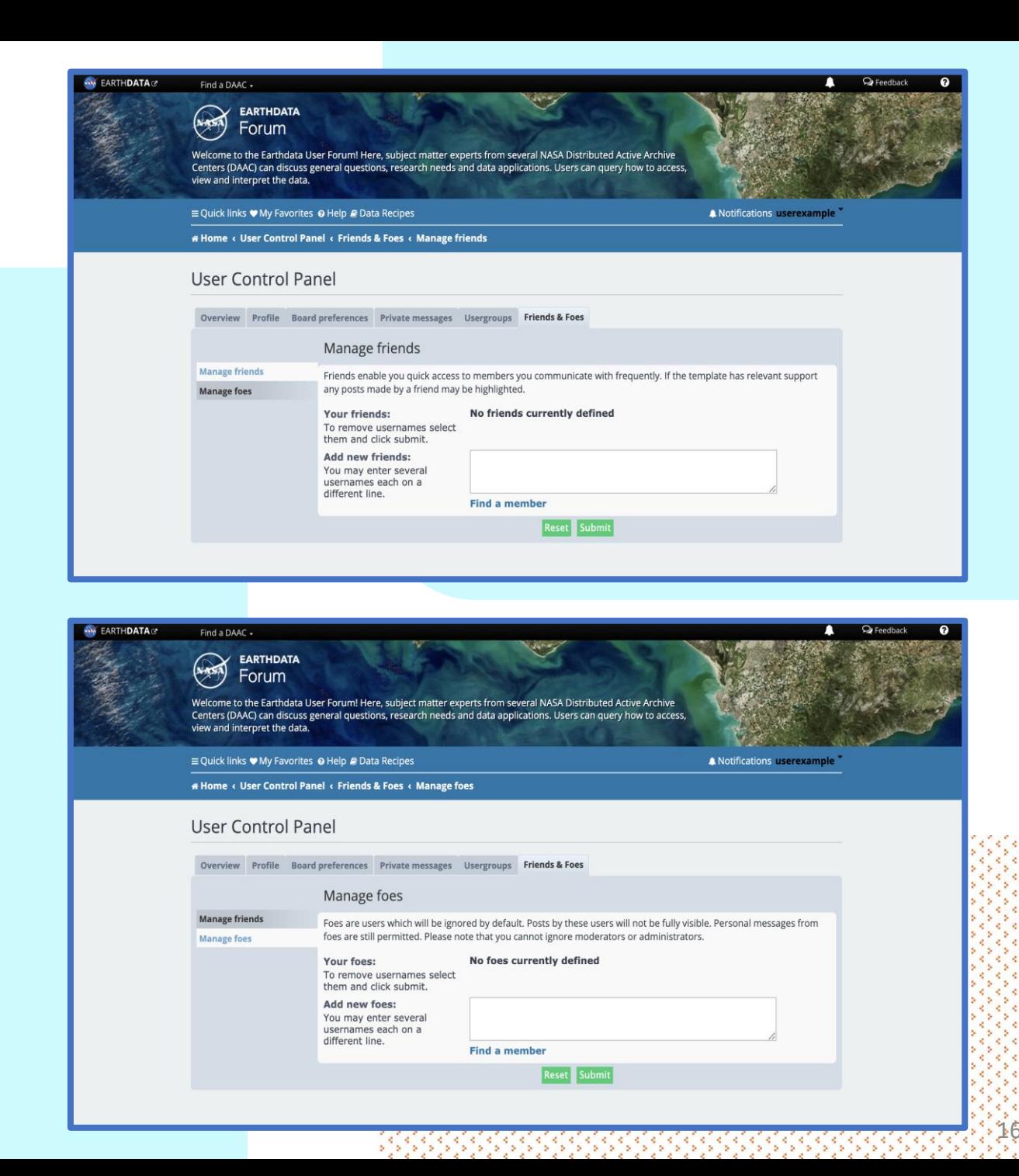

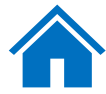

# <span id="page-16-0"></span>How to Post a New Question

To post a new question in the Earthdata Forum:

- 1. Click on the "Post New Question" green button on the upper left corner.
- 2. Write the title of your question in the "Subject" field and your question in the composing pane.
- 3. Select filters by "Discipline", "DAAC", "Major Projects", and "Services/Usages". Using this feature ensures that the posted question arrives to the appropriate moderator or Subject Matter Expert.
- 4. If you require private communication with moderators of the Forum, click the "Submit a private post" box. The message will be sent privately and will not be visible to the public.
- 5. Note that the "Notify me when a reply is posted" is ticked as a default in the "Options" section. If you do not want to be notified, click to untick the box.
- 6. If you need to attach a file to the post, simply click on the "Attachments" tab and click on "Add files".
- 7. Click on the "Submit" button to submit your question.

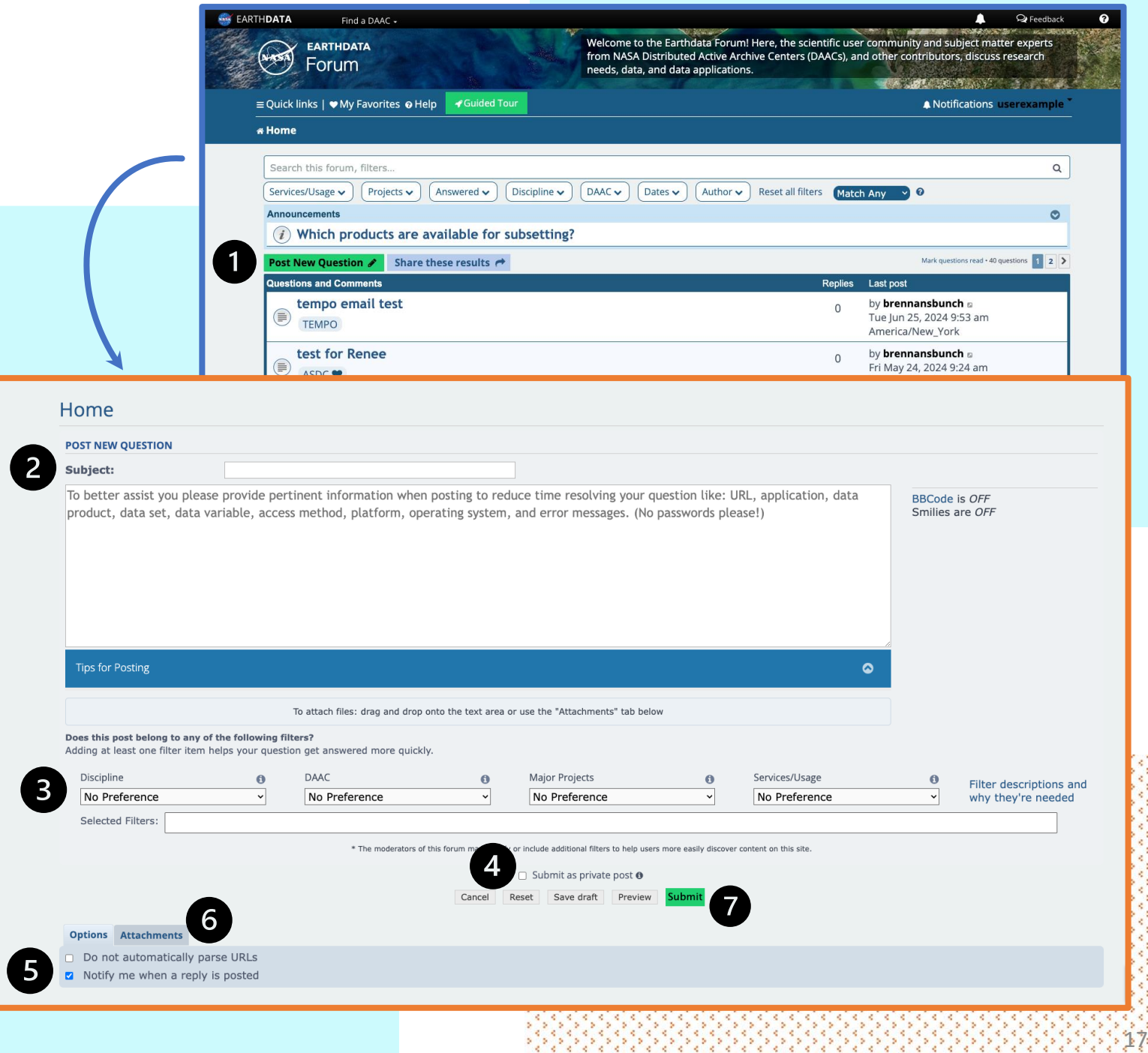

## <span id="page-17-0"></span>How to Search

On the "Home" page, you have two different ways to search for topics or questions you might have.

- 1. The search box will allow you to type a word for your search.
- 2. Below the search box, there are drop -down lists. These lists are considered filters. Once a filter is selected, it will appear as a blue box on top of the drop -down filters.
	- "Match Any": Will return published posts that have either one of the filters selected.
	- II. "Match All": Will return published posts that have all of the filters you have selected.

The arrow to the right of "Announcements" allows users to collapse the accordion to gain additional screen space or expand to list all announcements to view.

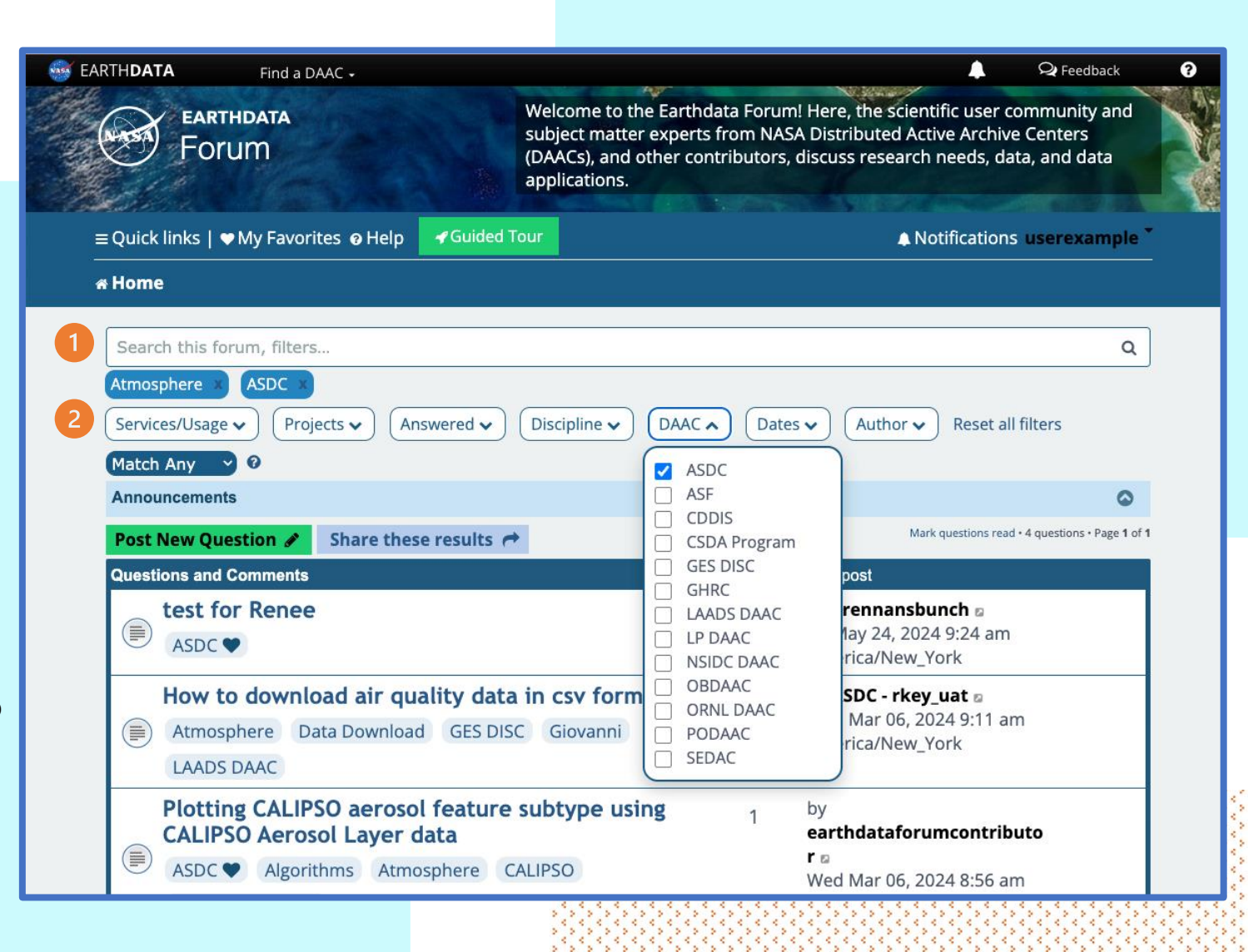

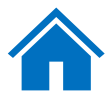

### • *Questions/Comments features:*

When you click on the Question/Comment of your interest, it will open for you to see the full text and consecutive replies the question/comment might have.

You can interact with the question/comment in the following ways:

- Post Reply: Reply directly to the post
- Wrench Tool:
	- Subscribe question
	- Bookmark question
	- **Print view**
- Search this question: Search for specific wording within the question/comment
- Advanced Search: Brings you back to the Forum Search Pane
- Report this post: You can report the post by clicking this feature
- Reply with quote: The original question will be re -printed with your consecutive reply.
- Say thanks: You can click to thank the author of the post and click a second time to remove the thanks.

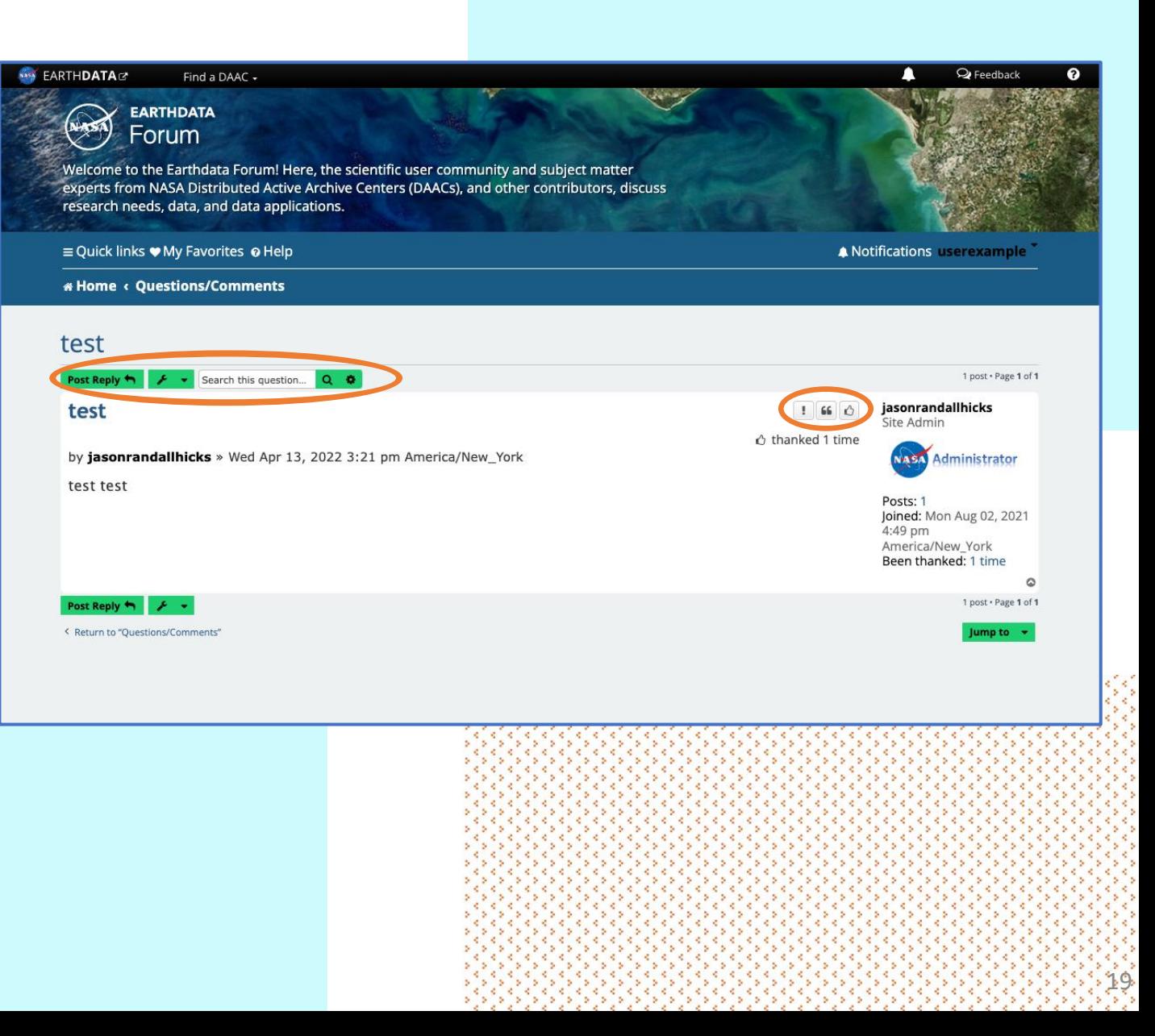

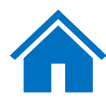

# <span id="page-19-0"></span>Version Control Table

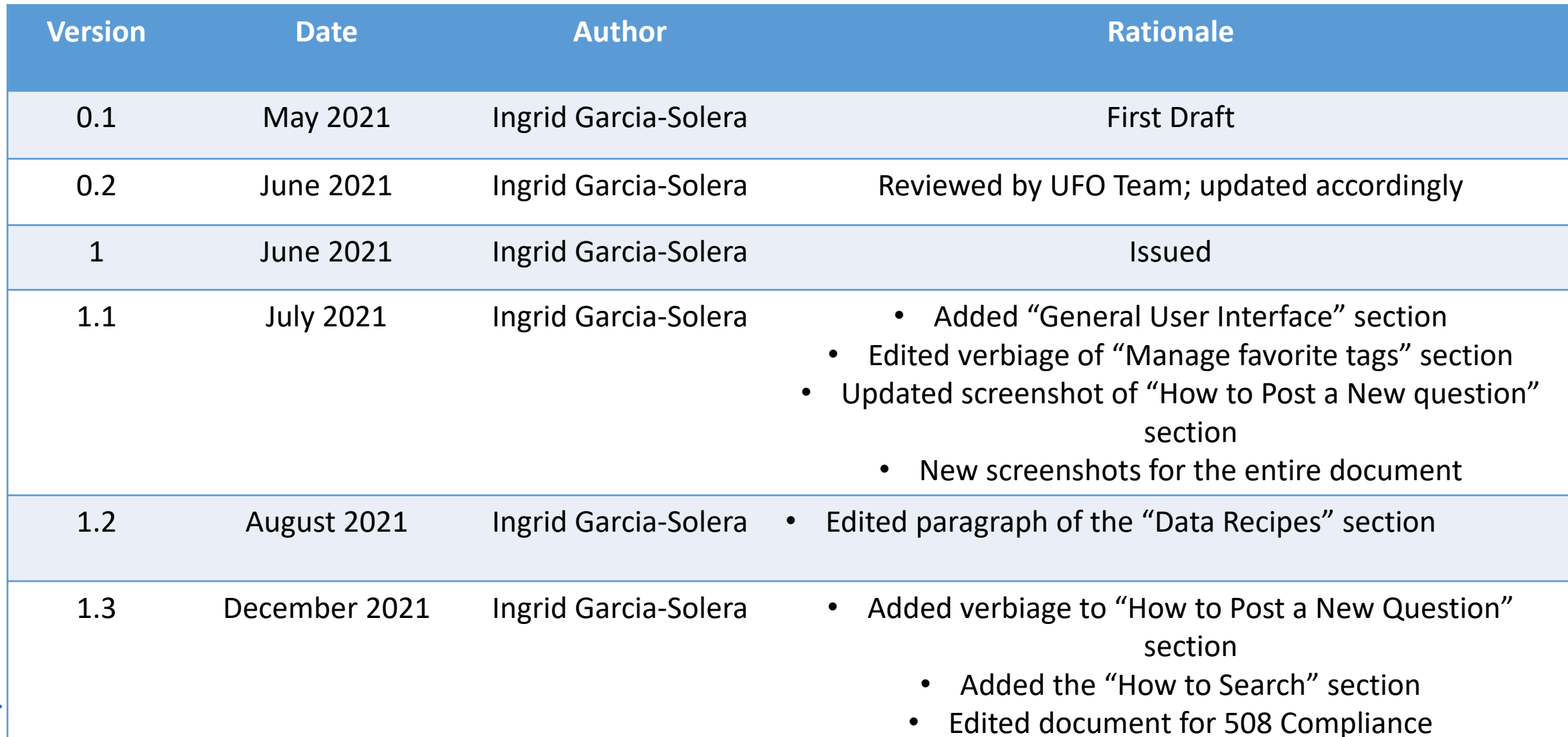

# Version Control Table

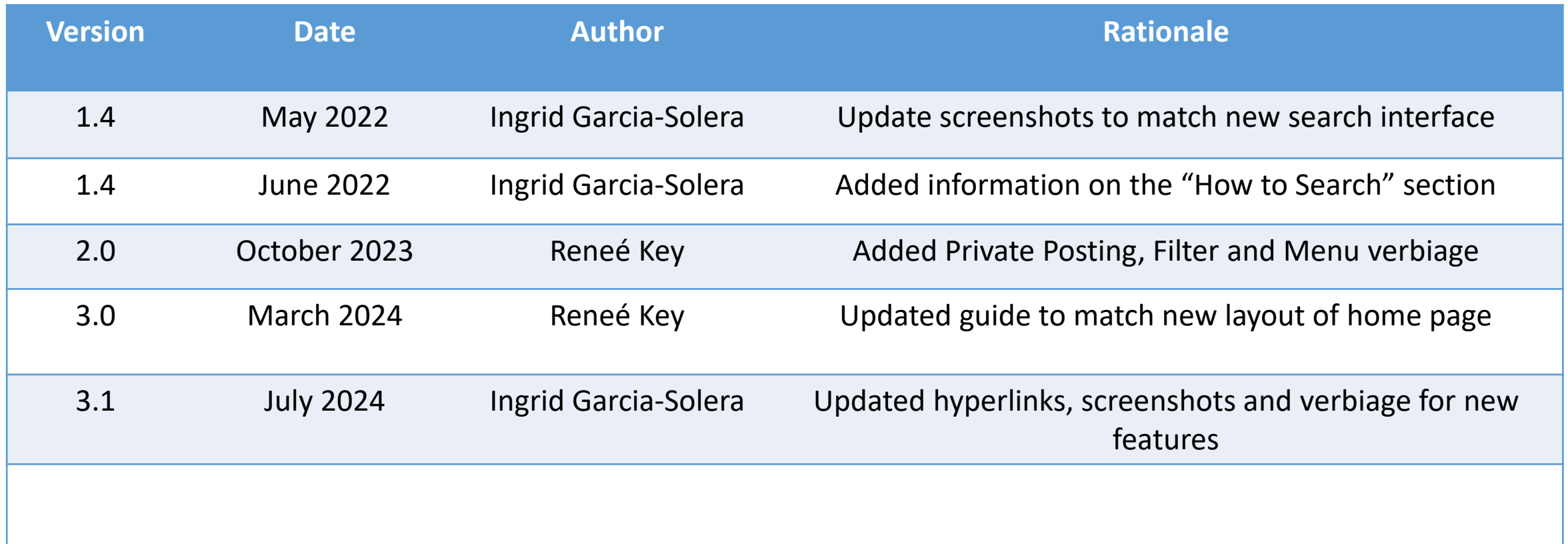

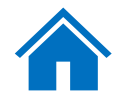